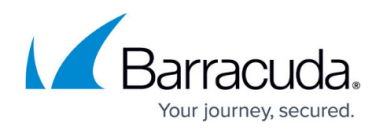

# **How to Configure Single Sign On for Proxied Web Apps**

#### <https://campus.barracuda.com/doc/72516513/>

Proxied Web Apps can be configured to automatically log in the SSL VPN user using either the session username and password or custom User Attributes that can be filled in by the end user. The following authentication methods are supported:

- **HTTP authentication**
- **Form-based authentication**

# **HTTP Authentication**

HTTP authentication is a basic method for authenticating users. An HTTP header is inserted into the HTML page, and the browser then queries the user for a username and password. HTTP authentication is supported in three variants: basic, digest, and NTLM authentication. The authentication type is automatically detected by the firewall. To automatically log into Web Apps using HTTP authentication, you can use static user credentials or user attributes. User attributes can either be the session username or password, or custom values that are configurable by the end user.

# **Form-Based Authentication**

Form-based authentication is used when the login credentials are entered on an HTML page. Open the source of the page and look at the HTML code in between the <form> and </form> tags. The firewall can automatically log users into Web Apps. The form-based authentication type is determined by the HTML source of the login page.

### **POST**

POST is the most common form submission type. Set the type to POST if the method attribute is set to POST. If the form contains unique or random hidden <input> elements, use JavaScript instead of POST as the form type. To find out which elements must be filled in, inspect the form submission process with a tool such as HTTPWatch or Fiddler. Create a **Form Parameter** for every parameter submitted by the form. When using POST, set the **Launch path** to the destination of the action attribute of the <form>element. E.g., **/somedir/index2.html** in the example below.

#### **POST Form Example**

### **HTML Form**

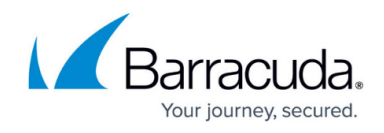

```
<form action="/somedir/index2.html" name="testform" method="POST" >
<input type="text" name="name">
<input type="password" name="password ">
<input type="checkbox" name="rememberme">
<input type="submit" value="Submit">
</form>
```
# **HTTP Watch**

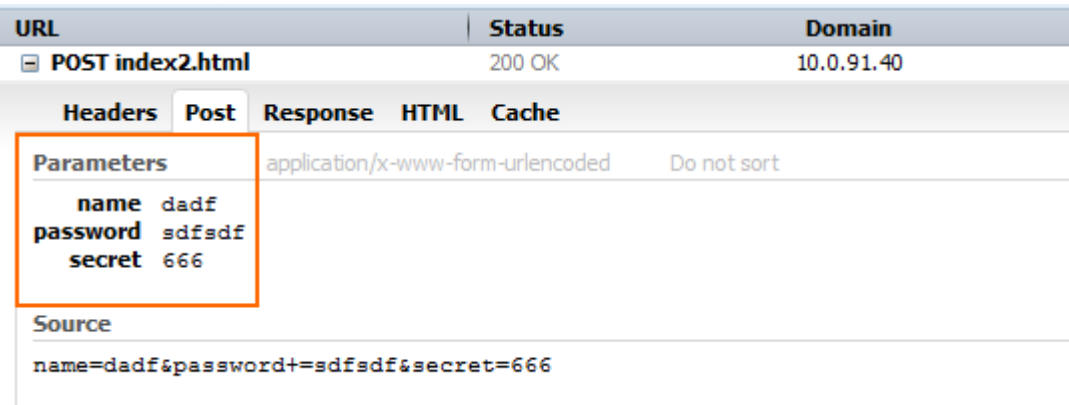

# **Web Resource Configuration**

To use the custom attributes username and password, create the following two **Form Parameter** entries in the web resource configuration:

```
name=${user:AnUserAttribute}
password=${user:AnUserAttribute}
secret="666"
```
### **JavaScript**

Forms using random or unique hidden input elements must use the JavaScript authentication type. After waiting for a configurable amount of time to make sure the page has finished loading, the firewall injects a small JavaScript script into the HTML page. This script fills in the parameters specified in the web resource configuration. Create a form parameter for every entry the user has to interact with when logging in, including the submit button.

### **POST Form Example**

# **HTML Form**

<form action="index2.html" name="testform" method="POST" >

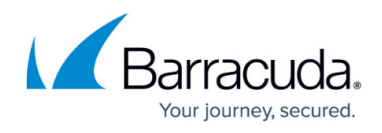

```
<input type="text" name="name">
<input type="password" name="password ">
<input type="hidden" name="UID" value="12345678901234567899012738230123123">
<input type="submit" name="submit" value="doLogin">
</form>
```
# **HTTP Watch**

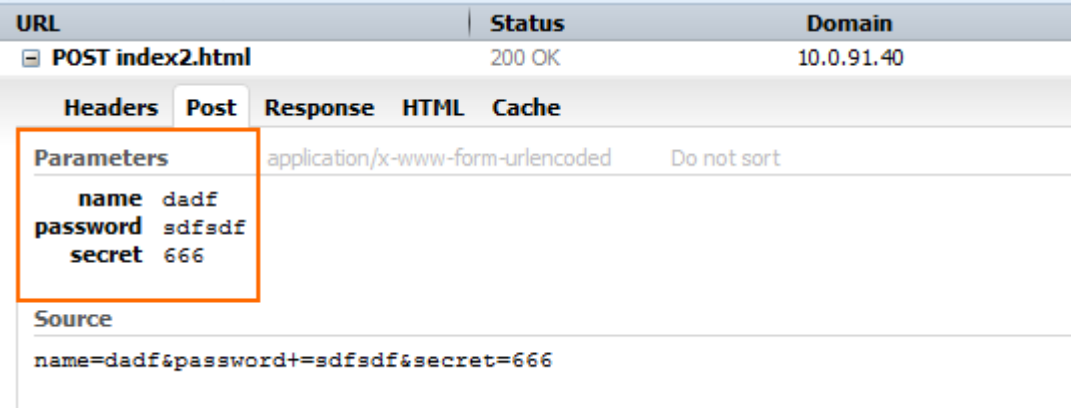

# **Web Resource Configuration**

To use the session username and password, create the following two form parameter entries in the web resource configuration:

```
name=${session:username}
password=${session:password}
submit="doLogin"
```
### **GET**

Set the form type to GET if the **method** attribute of the **form** element in the HTML source is set to GET. Determine which form parameters you must fill in to complete a successful login by looking at the parameters appended to the URL after you have logged in. These form parameters are then replaced by either session/custom user attributes or static user credentials.

#### **GET Form Example**

### **HTML Form**

```
<form action="index.php" name="testform" method="GET" >
<input type="text" name="name">
<input type="password" name="password ">
```
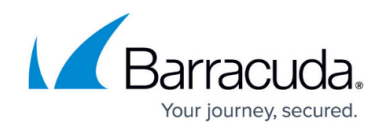

```
<input type="hidden" name="secret" value="666">
<input type="submit" value="Submit">
</form>
```
# **URL**

Entering "John" results in the following rule

/test/index.php?name=John&destination=Rome&secret=666&submit=Submit

## **Web Resource Configuration**

To use the session username and password, create the following two form parameter entries in the web app configuration:

```
name=${session.username}
password=${session.password}
```
# **Before You Begin**

Configure a web resource. For more information, see [How to Configure a Generic Proxied Web App.](http://campus.barracuda.com/doc/72516083/)

# **Step 1. Determine the Authentication Type**

Analyze the HTML source to determine the form type (POST, GET, or JavaScript).

# **Step 2. (optional) Define User Attributes**

If you need to use different login credentials from the SSL VPN portal username and password, or additional user configurable parameters to complete the login, create user attributes. User attributes are filled in by the end user in the desktop or mobile portal of the SSL VPN service.

- 1. Go to **VPN > SSL VPN**.
- 2. Click the **Resources** tab.
- 3. Under the **Native Apps** section, click **Show Advanced Options**.

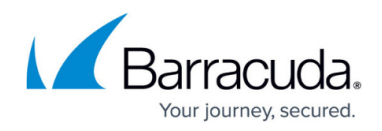

- 4. Click **Add User Attribute**. The **Add User Attribute** window opens.
- 5. Configure the following settings for each user attribute:
	- **Format** Select the type of user attribute.
	- **Label** Enter the name visible to the end user.
	- **Description** Enter a description of the attribute.
	- **Default Value** If the attribute should be set to default value, enter the value here.
	- **Category** Enter a category name. User attributes are grouped by category in the mobile and desktop portal.
	- **Weight** Enter a value. Attributes are sorted within a category by this number.
	- **Validator** Enter a regular expression to validate the input.

```
4 digits PIN number
[0-9]{4}
URL
(\hbar t \text{ps?};\!/ \text{)}?([\da-z\.-]+)\.([a-z\.]{2,6})([\/\w \.-]*)*\/?
IPv4 address
(?:(?:25[0-5][2[0-4][0-9][01] ?[0-9][0-9]) \, (3)(?:25[0-5][2[0-4][01] )0-9]|[01]?[0-9][0-9]?)
```
6. Click **Save**.

# **Step 3. Add Authentication Configuration to a Web App**

Add authentication information to a Web App to automatically log the user into the web application using the session user credentials or custom user attributes.

### **FORM Authentication**

- 1. Go to **VPN > SSL VPN**.
- 2. Click the **Resources** tab.
- 3. Edit a generic web forward.
- 4. (POST authentication only) Change the **Launch Path** to the path set in the **action** attribute of the form element. E.g., /somedir/index.php if the form element is <form action="/somedir/index.php" name="testform" method="POST" >
- 5. Set the **Authentication Type** to **HTTP** or **FORM**.
- 6. Set the **Form Type** to **GET, POST** or **JavaScript**.
- 7. (JavaScript only) Enter the **Form Name**. E.g., testform if the form element is <form action="/somedir/index.php" name="testform" method="POST">
- 8. (JavaScript only) Enter the **Timeout(s)** in seconds. This is the amount of the time the firewall waits before injecting the JavaScript code into the page. Default: 5 sec.
- 9. Enter the **Form Parameters** and click **+** to add an entry.
	- POST and GET **Form Type** Add an entry for every <input> element in the login form.
	- JavaScript **Form Type**  Add entries for the <input> elements the user enters data into. **Form Parameter Examples**

<form action="index.php" name="testform" method="GET" >

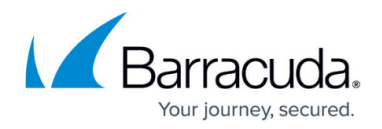

```
<input type="text" name="name">
  <input type="password" name="password ">
  <input type="checkbox" name="rememberme " value="on">
  <input type="hidden" name="secret" value="666">
  <input type="submit" value="Submit">
  </form>
Necessary Form Parameters for POST/GET from Type
name=${session.username}
password=${session.password}
rememberme="on"
secret="666"
```
## **Necessary Form Parameters for JavaScript from Type**

name=\${session.username}

password=\${session.password}

10. Click **Save**.

## **HTTP Authentication**

- 1. Go to **VPN > SSL VPN**.
- 2. Click the **Resources** tab.
- 3. Edit a generic Web App.
- 4. (POST authentication only) Change the **Launch Path** to the path set in the **action** attribute of the form element. E.g., /somedir/index.php if the form element is <form action="/somedir/index.php" name="testform" method="GET">
- 5. Set the **Authentication Type** to **HTTP Authorization Headers**.
- 6. Enter the **Username**. You can enter static content E.g., johndoe or use an Attribute E.g., \${userAttribute.SpecialUser} or \${session.username}.
- 7. Enter the **Password**. You can enter static content E.g., johndoe or use an Attribute E.g., \${userAttribute.SpecialUser} or \${session.username}.
- 8. Click **Save**.

# Barracuda CloudGen Firewall

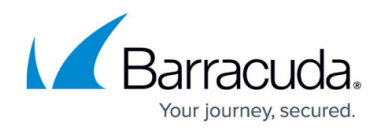

### **Figures**

- 1. POST\_Firebug\_Example.png
- 2. POST\_Firebug\_Example.png

© Barracuda Networks Inc., 2019 The information contained within this document is confidential and proprietary to Barracuda Networks Inc. No portion of this document may be copied, distributed, publicized or used for other than internal documentary purposes without the written consent of an official representative of Barracuda Networks Inc. All specifications are subject to change without notice. Barracuda Networks Inc. assumes no responsibility for any inaccuracies in this document. Barracuda Networks Inc. reserves the right to change, modify, transfer, or otherwise revise this publication without notice.